# 6.メインメニュー

ログインするとメインメニューの画面を表示します。

#### 建設業.NET

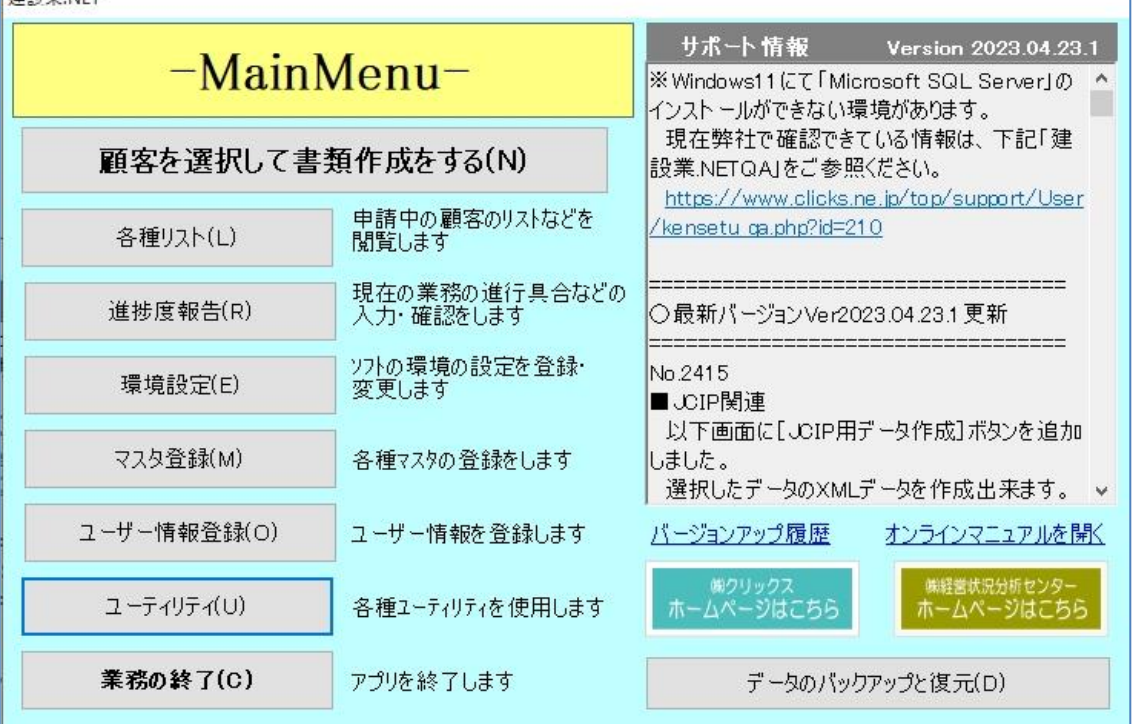

[顧客を選択して書類作成をする]

…顧客の新規登録・情報変更や申請書類作成をする顧客選択画面に進みます。

- [各種リスト]…決算変更や許可の対象業者リスト、特定建設業を受ける条件を満たしていない顧 客リストの一覧を見ることができます。
- [進捗度報告]…顧客とのやり取りなどをメモとして記録できます。
- [環境設定]……データベースの接続先や各種オプションの設定をする際に使用します。
- 「マスタ登録]…「市区町村]「大臣・知事]「工事名凡例]「役職名]「職名]「ユーザー職員] 「証明書と被証明者との関係] 「地方整備局]などの各項目の追加・変更・削除 ができます。
- [ユーザー情報登録]

…申請書代理人申請などの印刷に反映する事務所情報の登録に使用します。

[ユーティリティ]

…外部データの取込やデータのバックアップ、復元などを行う際に使用します。 [業務の終了]…許認可プロ【建設業】.NET を終了します。

[バージョンアップ履歴]

…バージョンアップ履歴を表示します。

[オンラインマニュアルを開く]

…許認可プロ【建設業】.NET のマニュアルを PDF で表示します。

※「よくある質問集」の検索リンクも同じ画面にあります。

[(株)クリックスホームページはこちら]

…(株)クリックスのホームページを表示します。

[(株)経営状況分析センターのホームページはこちら]

…(株)経営状況分析センターのホームページを表示します。

[データのバックアップと復元]

…詳しくは、「6-7 データのバックアップと復元」をご参照ください。

## 6-1 各種リスト

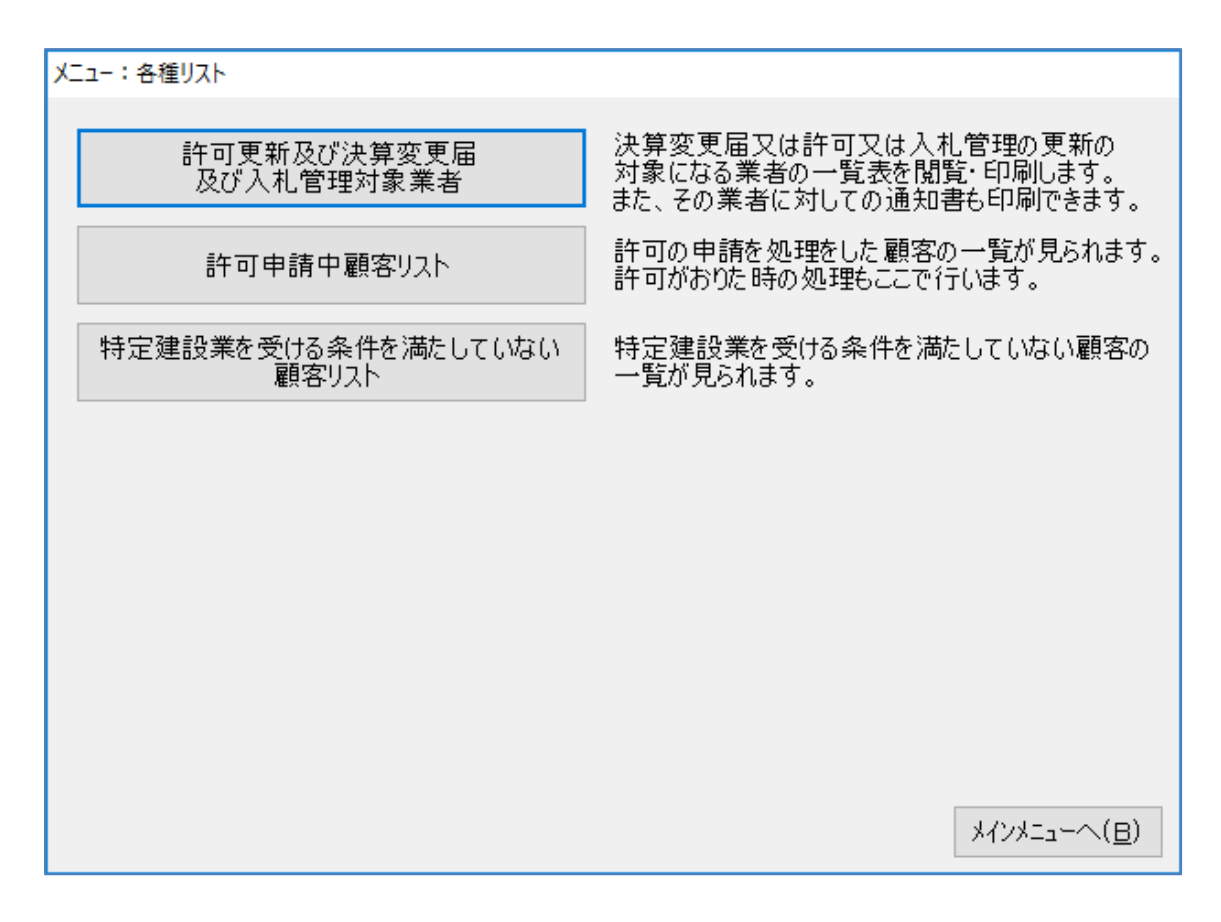

[許可更新及び決算変更届及び入札管理対象業者]

…決算変更届、許可更新の一覧表の作成、通知書の発行に使用します。 [許可申請中顧客リスト]

…許可申請中の顧客の一覧表示、許可がおりた時の処理に使用します。 [特定建設業を受ける条件を満たしていない顧客リスト]

…特定建設業を受ける条件に満たない顧客の一覧を表示します。

### 6-1-1 許可更新及び決算変更届及び入札管理対象業者

決算変更届、許可や入札管理更新の対象になる業者の一覧表の作成、通知書の発行をします。

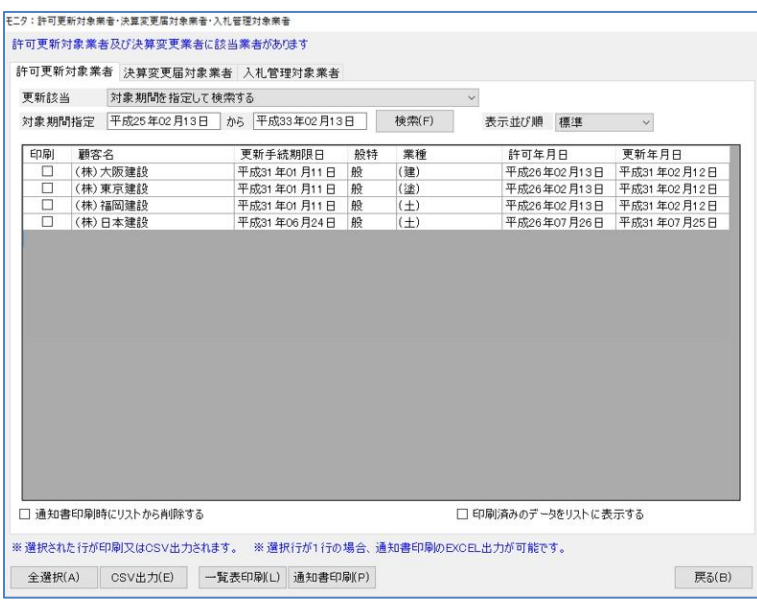

- (1)「許可更新対象業者「決算変更届 対象業者」「入札管理対象業者」 それぞれのタブを選択して検索 画面を表示します。 更新該当で検索期間を選択して ください。
	- ※<対象期間を選択して検索する>を 選択した場合は、「対象期間指定」 で期間を指定してください。

[全選択]…… 表示しているすべての顧客に印刷のチェックを入れます。 [CSV 出力]…印刷のチェックが入っている顧客を CSV 出力します。 [一覧表印刷]…印刷のチェックが入っている顧客を一覧表印刷します。 [通知表印刷]…印刷のチェックが入っている顧客を通知表印刷します。

## 6-2 進捗度報告

この機能を使用して、顧客とのやり取りを備忘録として保存しておくことができます。

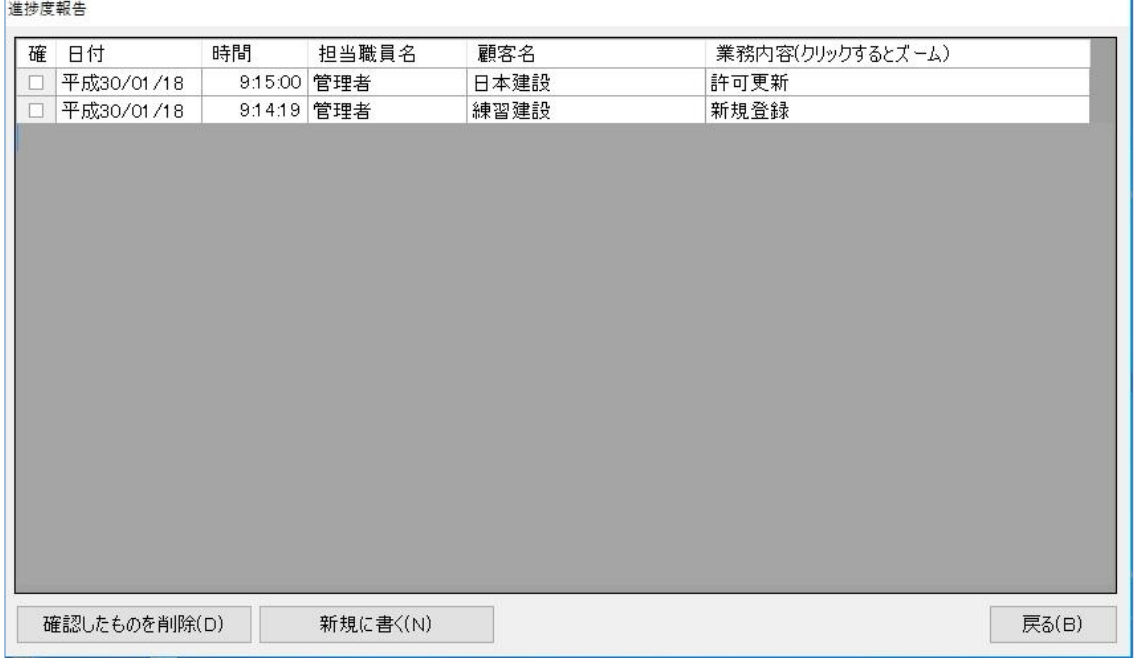

[確認したものを削除]

…チェックを入れた進捗度報告を削除します。

[新規に書く]…進捗度報告に新規で書き込みをします。

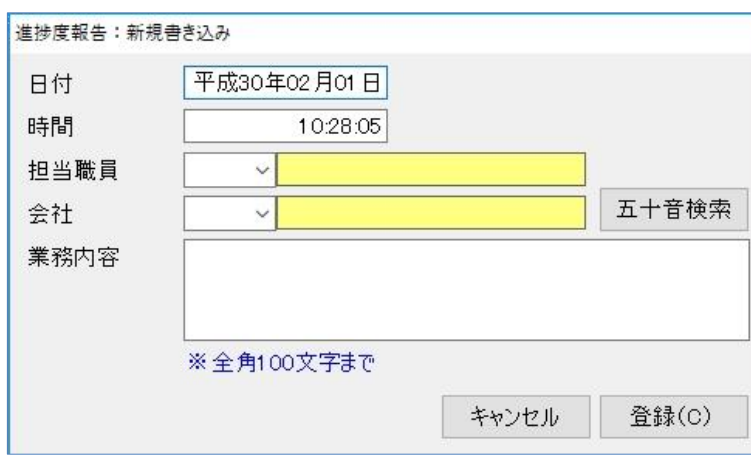

(1)新規書き込み画面に入力をして、 [登録]をクリックしてください。 [五十音検索]で登録している顧 客を検索できます。

### 6-3 環境設定

### 6-3-1 設定項目

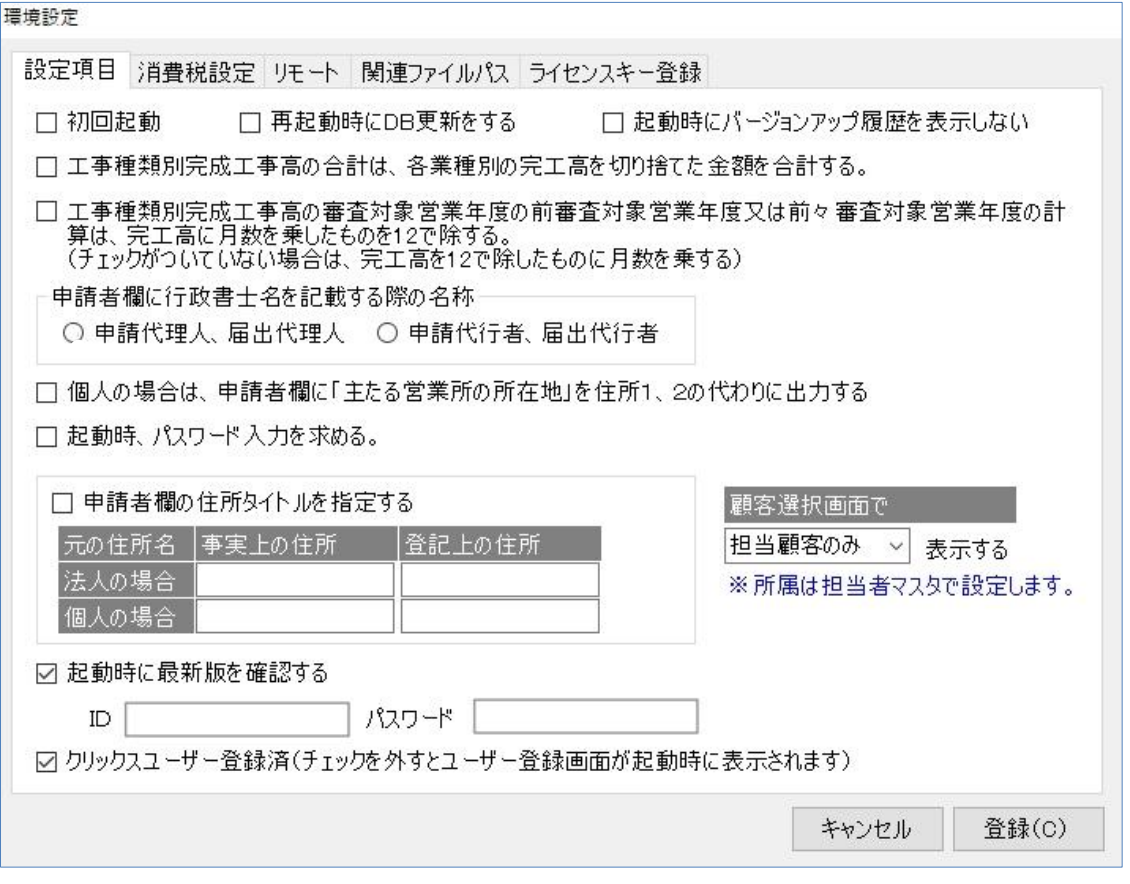

※初期インストール時の状態からは特に変更する必要はありませんが、必要に応じて各項目の設定を変更して ください。

- 『初回起動』……この機能は通常使用しませんので、チェックを入れないでください。サポートセ ンターから指示があった場合のみ使用します。
- 『再起動時に DB 更新をする』
	- …この機能は通常使用しませんので、チェックを入れないでください。サポートセ ンターから指示があった場合のみ使用します。
- 『起動時にバージョンアップ履歴を表示しない』

…チェックを入れると起動時にバージョンアップ履歴を表示しません。

- 『工事種類別完成工事高の合計は、各業種別の完工高を切り捨てた金額を合計する。』
	- …工事種類別完成工事高のオプション機能
- 『工事種類別完成工事高の審査対象営業年度の前審査対象営業年度又は前々審査対象営業年度の計 算は、完工高に月数を乗したものを 12 で除する。』

…工事種類別完成工事高のオプション機能

『申請者欄に行政書士名を記載する際の名称』

<sup>…</sup>印刷オプションで代理申請対応書式にチェックが入っていない場合に使用する。

『個人の場合は、申請者欄に「主たる事業所の所在地」を住所 1、2 の代わりに出力する』 …組織が個人の場合のオプション(法人の場合は住所 1、2 を出力する)

『起動時、パスワード入力を求める。』

…チェックを入れると、ログイン認証時に「メインメニュー]→「マスタ登録]→

[ユーザー職員]で登録していたパスワードを求められます。

『申請者欄の住所タイトルを指定する』

…「事実上の住所」「登記上の住所」を別の言い回しに変更したいときに入力します。 『起動時に最新版を確認する』

> … IDとパスワードを半角英数(大小区分無し)で入力し、チェックを入れると起動時に 最新版が存在するか自動で確認を行い更新します。

『クリックスユーザー登録済』

…クリックスユーザー登録を行うと自動的にチェックが入ります。

『顧客選択画面で』

…最初から登録されている「0:管理者」でログインした際のみ表示します。

{1:全顧客を}………すべてのユーザー職員にすべての顧客データを表示します。

{2:自所属のみ}……自所属が管理している顧客データのみ表示します。

{3:担当顧客のみ}…担当している顧客データのみ表示します。

※

#### 6-3-2 消費税設定

消費税の設定をします。この画面の設定は [工事経歴書(印刷時)][直前 3 年の施工金額 (印刷 時)][工事種類別完成工事高(入力画面 で直前 3 年の施工金額データ読込時)]に影響します。

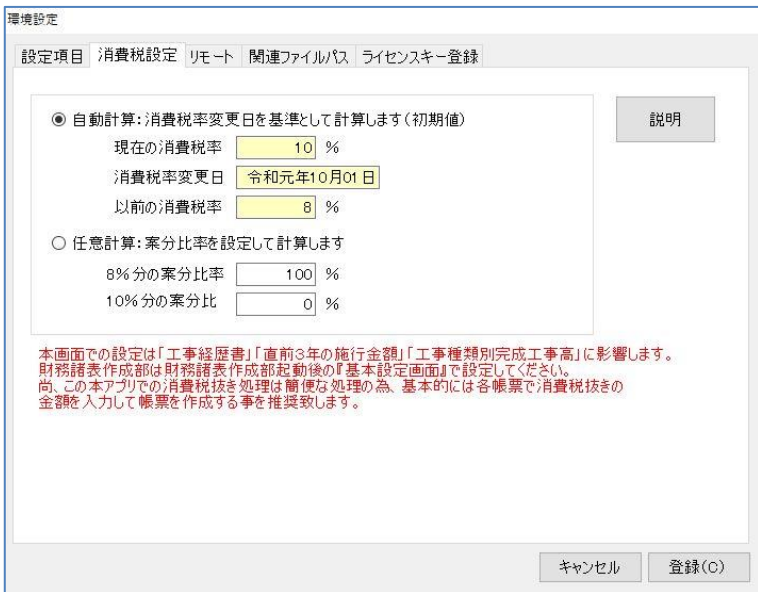

[説明]………消費税設定について説明ページを表示します。

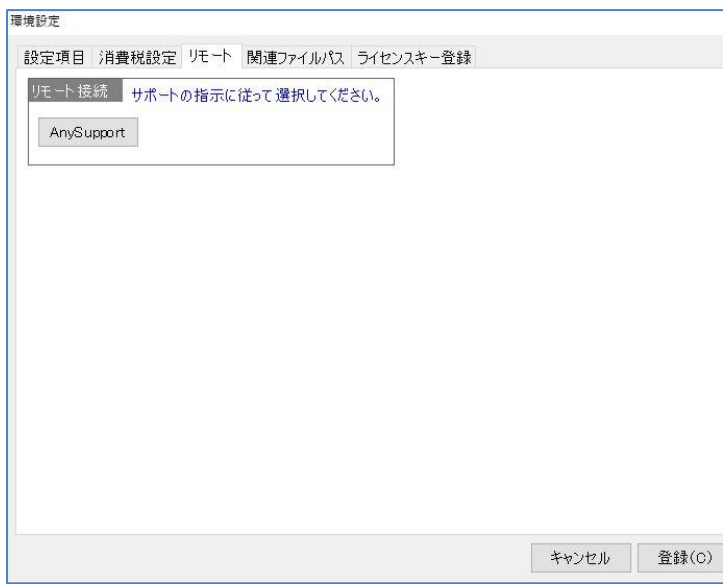

6-3-3 リモート

この機能は通常使用しません。サポート センターから指示があった場合のみ使 用します。

## 6-3-4 関連ファイルパス

複数台で許認可プロ【建設業】.NET を使用する場合に設定をします。

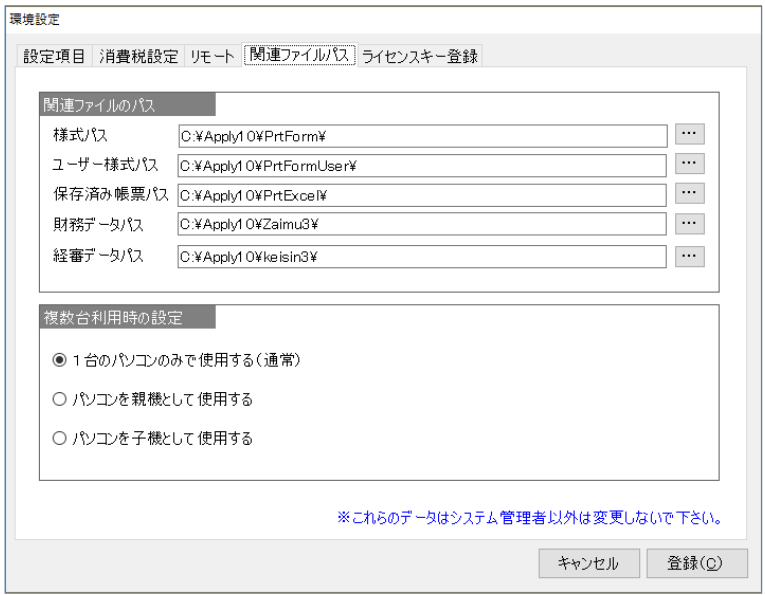

※複数台でデータを共有して使用する場合には、クライアントコンピュータはサーバコンピュータを指定しま す。

[…]→クリックして、開いたウインドウで各々のファイルの場所を指定します。

## 6-3-5 ライセンスキー登録

ユーザー登録後に発行されたライセンスキーを登録します。

ライセンスキーは「xxxx-xxxx-xxxx-xxxx」形式で発行されますので、ハイフンを 除いた英数字のみを4桁ずつ半角英数大文字で入力してください。

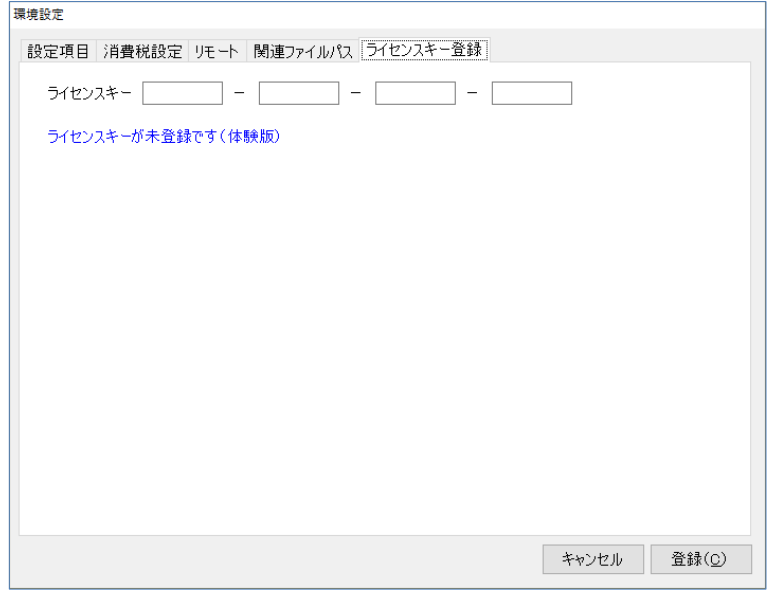

ライセンスキー登録後、関連ファイルパス(6-3-4 参照)画面下部のオプションを設定してください。

## 6-4 マスタ登録

許認可プロ【建設業】.NET にはあらかじめ、入力作業を軽減したり補助したりするための各種のマ スタを用意しています。このマスタの情報はインターネットを通じて自動更新されたり、ユーザー が自由に追加や編集を行ったりすることができます。

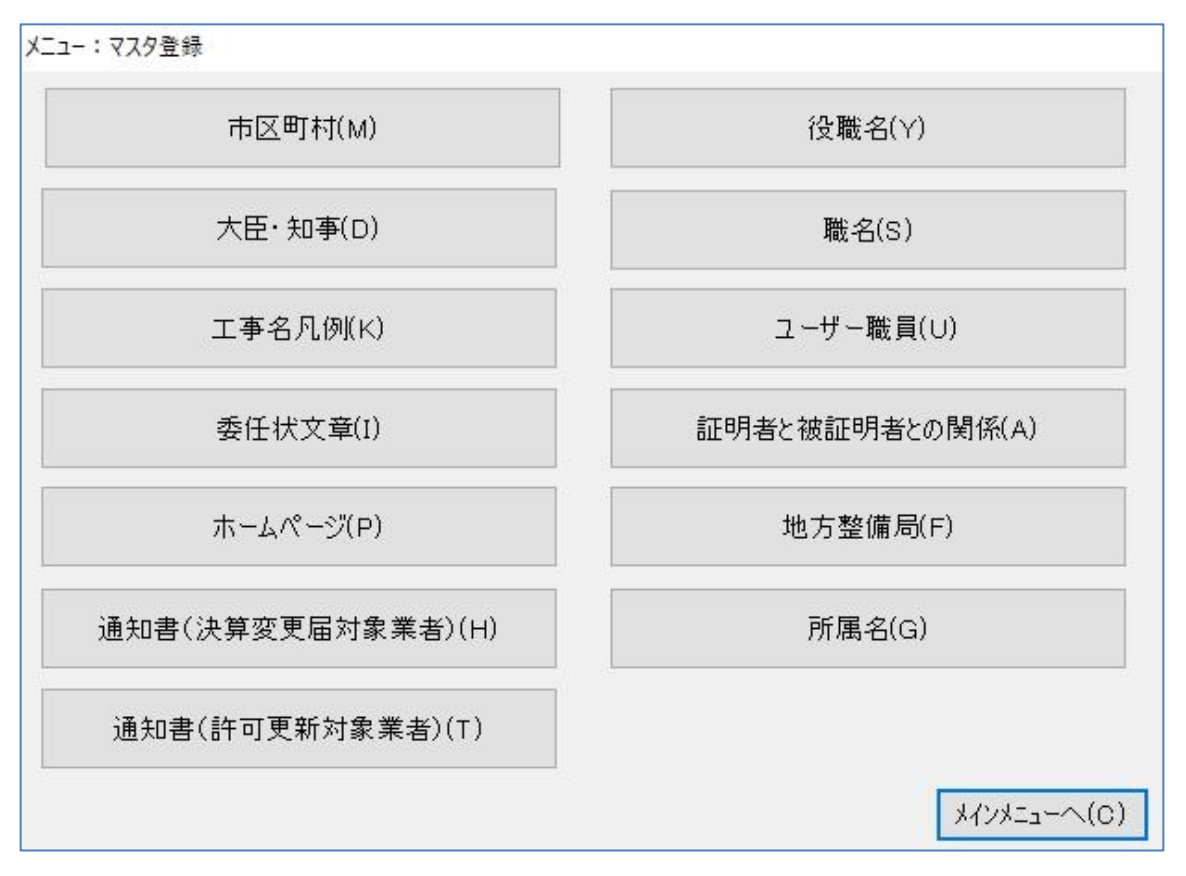

[市区町村]…市区町村コードが変更になった際に追加・変更することができます。

[大臣・知事]

…大臣・知事名が変更になった際に追加・変更することができます。

[工事名凡例]

…工事経歴書で良く使用される工事名を業種ごとに登録することがでます。 [委任状文章]

…委任状の文章を登録することができます。

[ホームページ]

…ログイン認証画面にある「HP 更新チェック」のホームページを登録できます。 [通知書(決算変更届対象業者)]

…決算変更届対象業者への通知書の文章を登録することができます。

[通知書(許可更新対象業者)]

…許可更新対象業者への通知書の文章を登録することができます。

[役職名]……役職名を追加・変更することができます。「代表取締役」「取締役」などがありま す。

[職名]………職名を追加・変更することができます。「現場監督」「現場主任」などがあります。 [ユーザー職員]

> …顧客を担当する職員を登録することができます。担当者ごとにシステムを使用する 際のパスワードを登録することができます。

[証明者と被証明者との関係]

…使用者の証明を得ることができない場合、よく使用する証明者と被証明者の関係を

#### 登録します。「元従業員」「使用人」などがあります。

[地方整備局]

…地方整備局長が変更になった際は追加・変更することができます。

[メインメニューへ]

…「メインメニュー」画面に戻ります。

[所属名]……「表示顧客の制限機能」に使用します。(6 ページ「6-3-1 設定項目)参照」

#### 6-4-1 ホームページ登録

クリックスのホームページや国土交通省のホームページなど、よく利用するサイトを登録してくだ

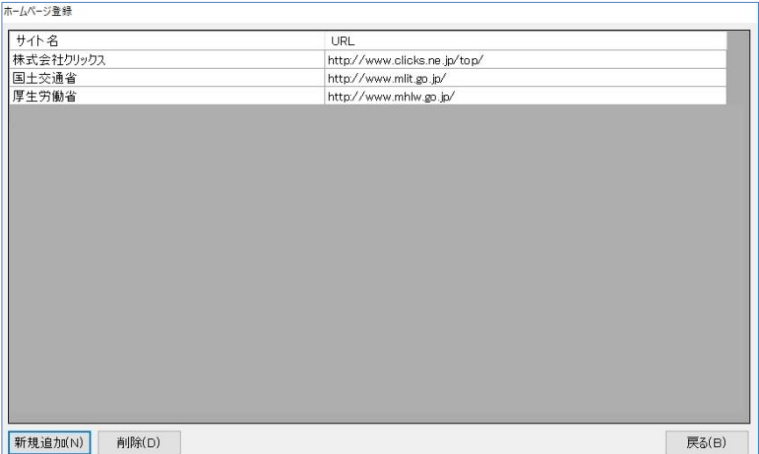

さい。登録すると、ログイン認証画面の 「HP 更新チェック」に表示します。

(1) [新規追加]をクリックすると、 検索エンジンページを初期表示 します。

[新規追加]……新しくサイトを登録する場合に使用します。 [削除]…………登録済のサイトを削除します。

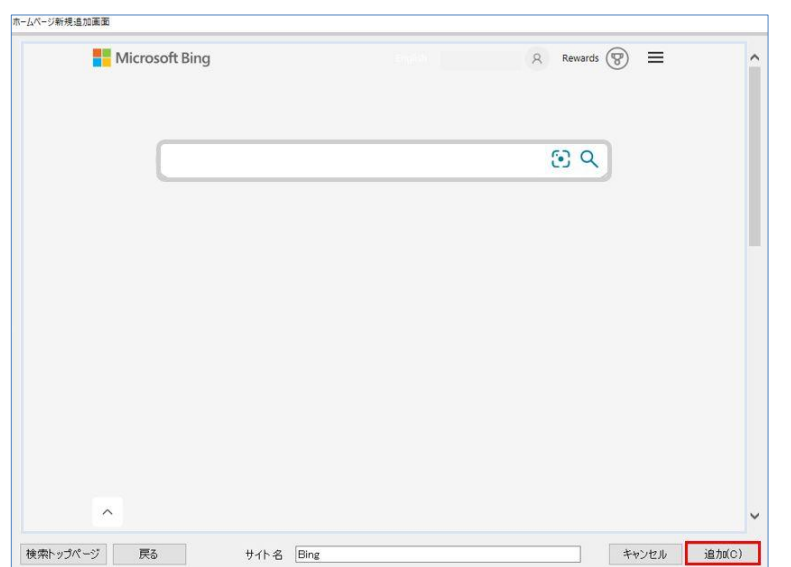

(2)キーワードを入力して検索し、登 録したいページを表示した状態 で[追加]をクリックします。 ※サイト名は、任意に変更することが できます。

## 6-5 ユーザー情報登録

ユーザー情報を登録することによって、各申請書の申請者欄に"代理人"や"手続代行者"として、 印字する際に利用します。

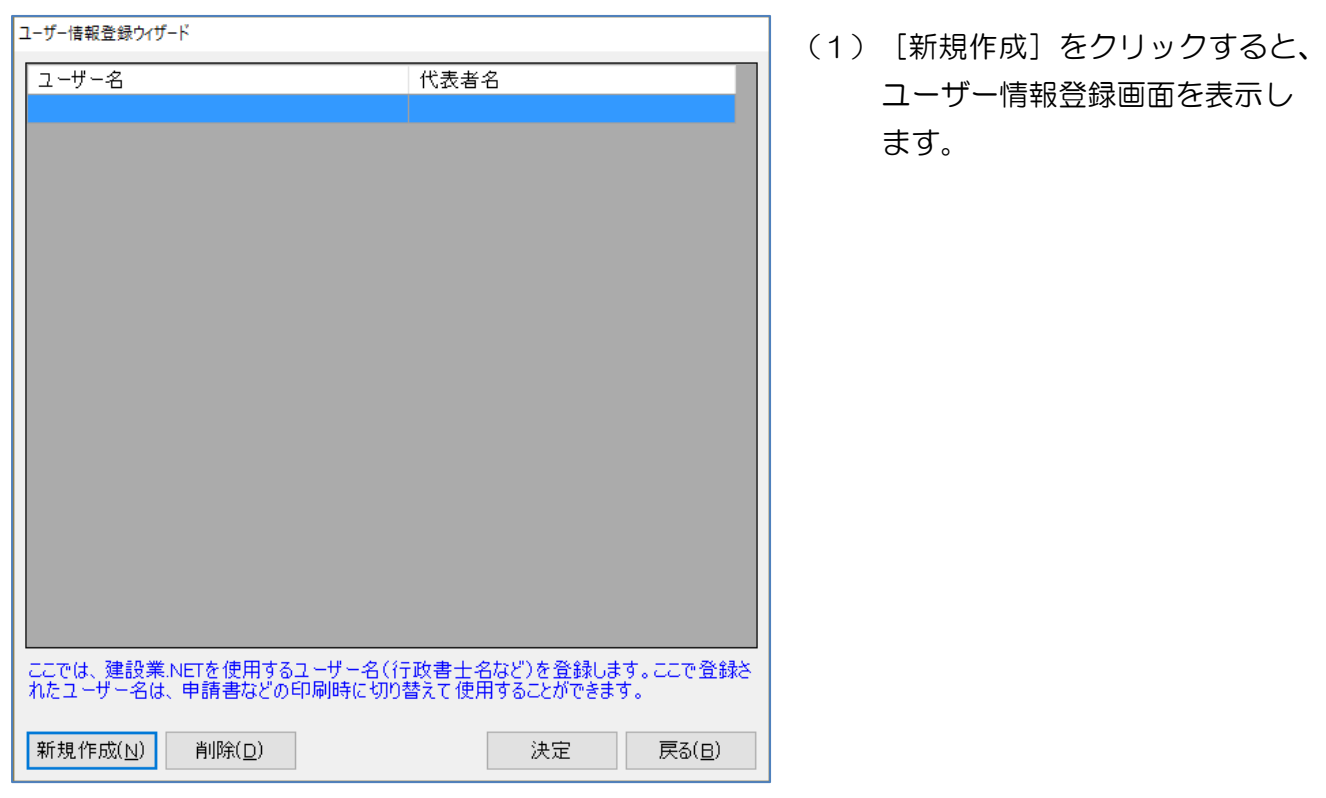

[新規作成] …ユーザー情報登録画面が表示されるので、行政書士名などのユーザー情を登録します。 [削除] ………登録されたユーザー情報を削除します。

※削除したデータは復元できませんので、ご注意ください。

[決定]………登録されたユーザー情報を選択し、編集します。

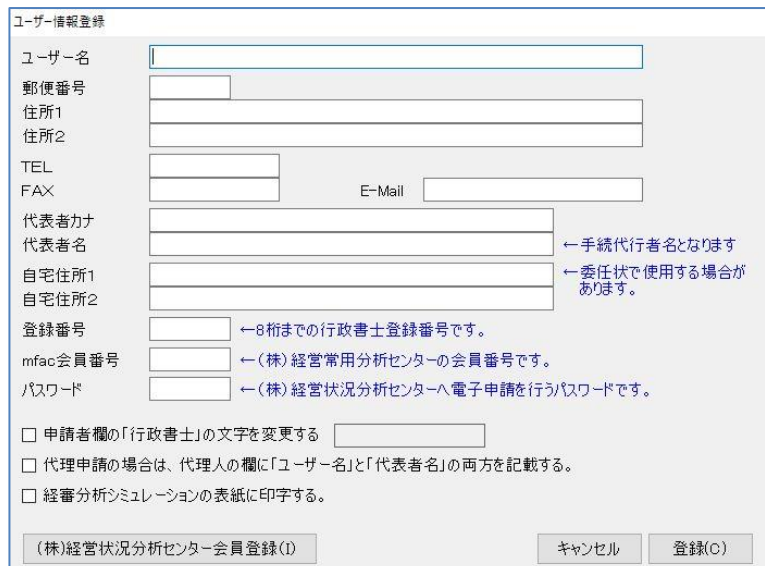

- (2)必要な情報を入力してください。 入力したら、[登録]をクリックしま す。
	- ※代理申請、代行申請で電子申請 用の場合は、「MFAC 会員番号」 と「パスワード」も登録してくださ  $U_{\alpha}$
	- ※「メールアドレス」は帳票の必要 な個所に反映する他、システムの 機能「お問合わせ」の返信先にも 利用します。

## 6-6 ユーティリティ

メインメニューの「ユーティリティ]から、画面を表示します。 外部データの取込やデータのバックアップや復元などを行う際に使用します。

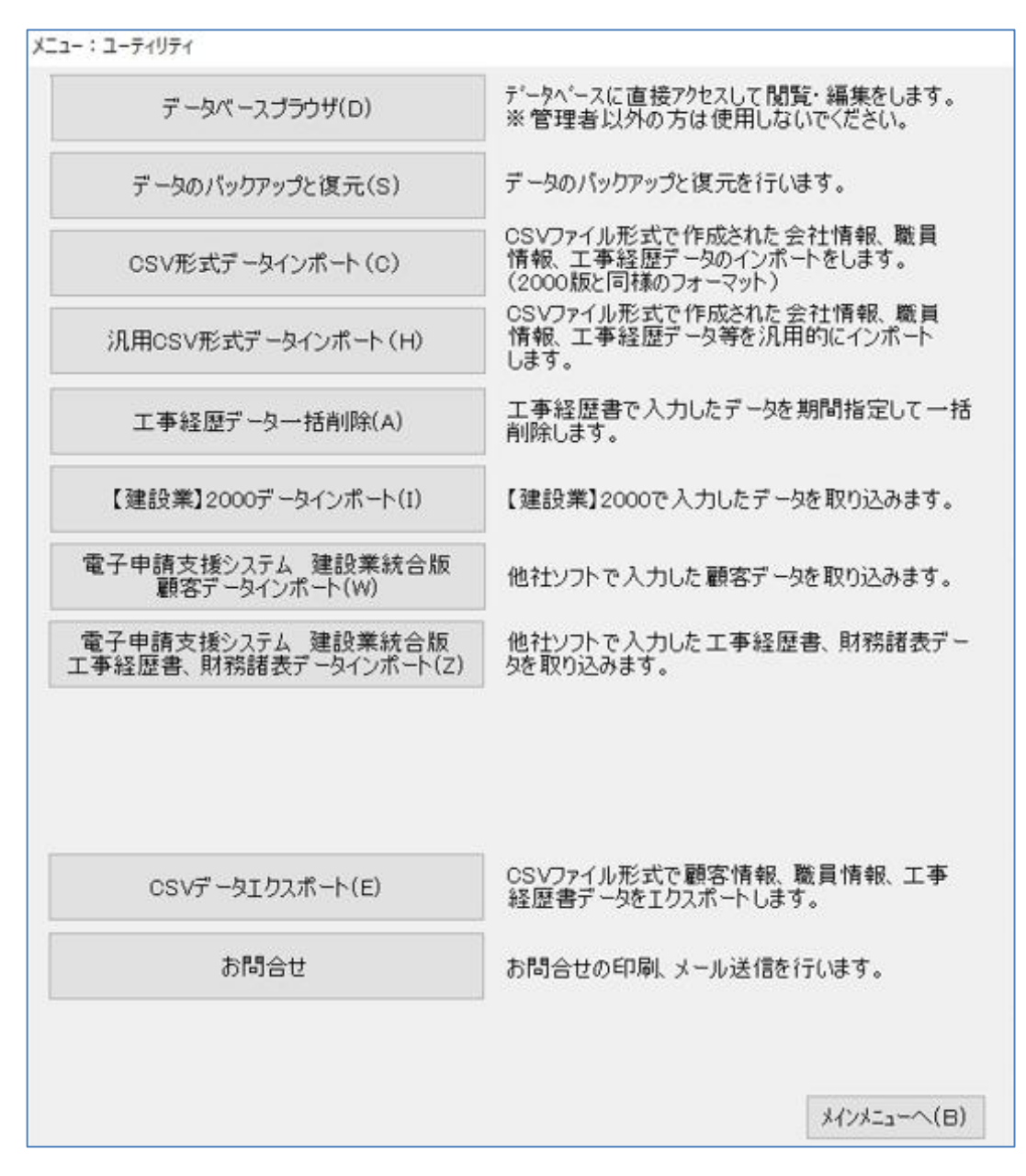

[データベースブラウザ]

…データベースに直接アクセスして閲覧・編集ができます。

※システム管理者以外の方は使用しないでください。

[データのバックアップと復元]

…データのバックアップ(退避)とリストア(復元)ができます。

※メインメニューにある「データのバックアップと復元」と同じ機能です。 [CSV 形式データインポート]

…会社情報や職員情報、工事経歴書を CSV ファイル形式で取り込みます。 [汎用 CSV 形式データインポート]

…会社情報や職員情報、工事経歴書を CSV ファイル形式で取り込みます。 [工事経歴データ一括削除]

…工事経歴書で入力したデータを期間指定して一括削除します。 [【建設業】2000データインポート]

…許認可プロ【建設業】2000で入力したデータを取り込みます。 [電子申請支援システム 建設業統合版顧客データインポート]

…他社ソフトで入力した顧客データを取り込みます。

- [電子申請支援システム 建設業統合版工事経歴書、財務諸表データインポート]
- …他社ソフトで入力した工事経歴書、財務諸表データを取り込みます。
- [CSVデータエクスポート]

…CSVファイル形式でデータの出力ができます。

[お問合せ]…システムから弊社サポートセンターにお問合せを送信します。

※「メインメニュー」の[ユーザー情報]にメールアドレスを登録してご利用ください。

 ※ [よくある質問]をクリックすると「よくある質問Q&A」webページを開きます。 お問合せの前にQAをご活用ください。

### 6-6-1 許認可プロ【建設業】2000 データインポート(移行)

許認可プロ【建設業】2000 のデータをインポートします。基本的に初回のみ使用する機能です。 インポートをする際は、許認可プロ【建設業】2000 のデータ「Apply2」フォルダが必要です。

取込元データベース【建設業】2000 がインストールされていない、又は他のパソ コンにデータが保存されている場合は次の手順でデータをコピーしてください。 【建設業】2000 がインストールされているパソコンの「C:\Program Files」に ある「Apply2」フォルダを USB メモリなどにコピーしてください。 ※64bit パソコンの場合は初期値では「C:\Program Files (x86)」にあります。 コピーした「Apply2」フォルダを、本製品をインストールしているパソコンのデス クトップに貼り付けてください。

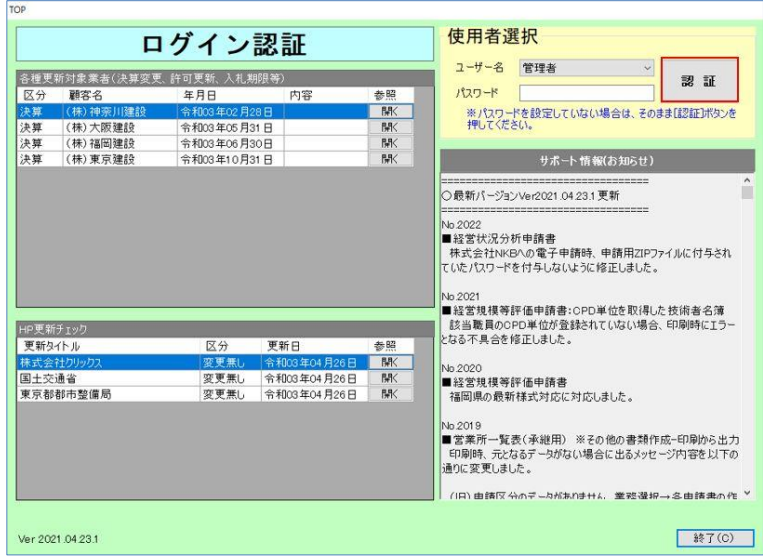

(1)建設業.NET を起動すると、[ロ イン認証]画面を表示します。 [認証]をクリックします。

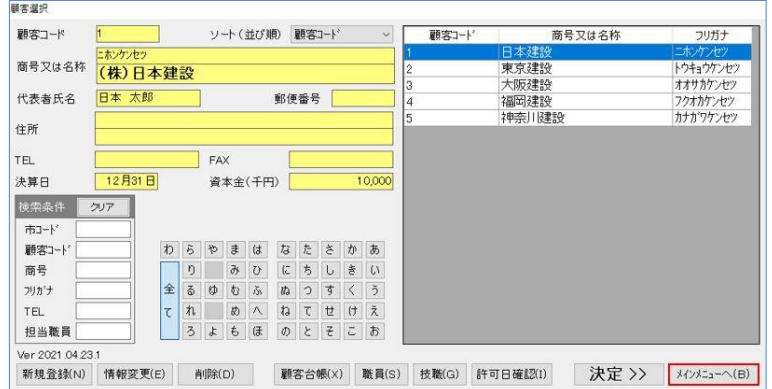

(2)[顧客選択]画面を表示します。 顧客選択し[メインメニューへ] をクリックします。

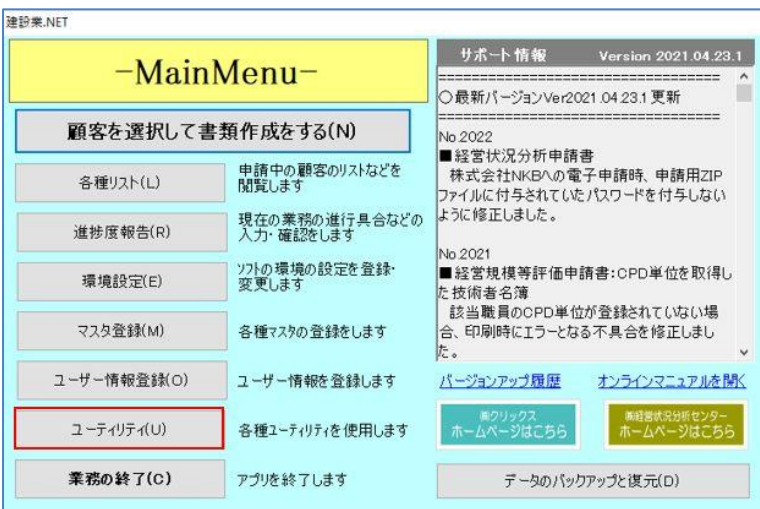

(3)[メインメニュー]画面を表示しま す。[ユーティリティ]をクリック します。

16

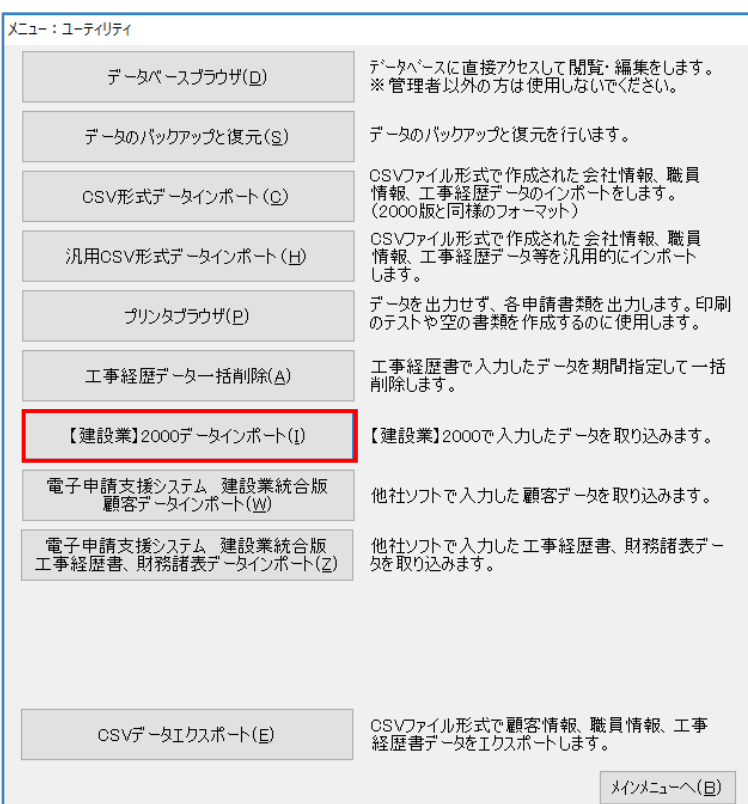

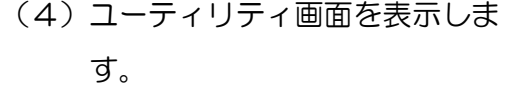

[【建設業】2000 データイン ポート]をクリックします。

(5)【建設業】2000 データインポ トメニュー画面を表示します。 「取込元データベース指定」の […]をクリックします。 ※認可プロ【建設業】 2000 と許認可 プロ【建設業】.NET が同じパソコン に入っている場合は、取込元データベ ース指定先が下記になっている事を 確認し、(7)の[インポートー括実 行]へ進んでください。

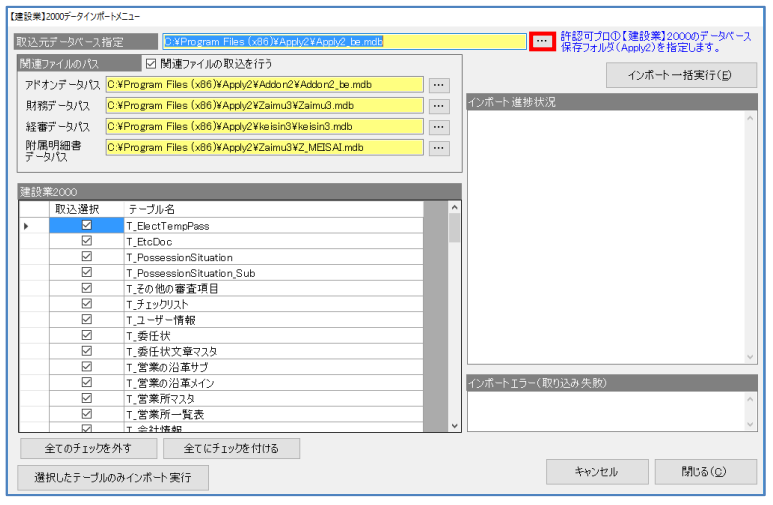

 $1.77$ ≪取込元データベース指定先≫ 32bit の場合「C:\Program Files\Apply2\Apply2\_be.mdb」 64bit の場合「C:\Program Files (x86)\Apply2\Apply2 be.mdb」

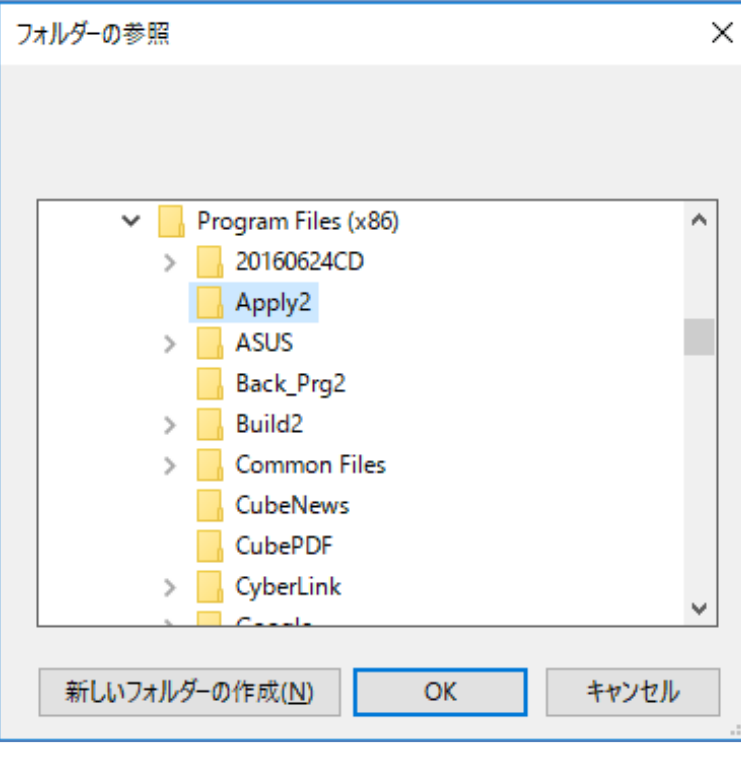

【建設業】2000データインポートメニュー 取込元データベース指定 |<br>|関連ファイルのパス | 図 関連ファイルの取込を行う| ー<br>インボートー括実行(E)  $\overline{\phantom{a}}$ アドオンデータパス O:VProgram Files (x86)VApply2VAddon2VAddon2\_be.mdb フィッファーンバス | CXP rogram Files (x86)VAppty2V2aishExx2aanExx2aanExx<br>財務データパス | CXP rogram Files (x86)VAppty2V2aimu3V2aimu3.mdb<br>経審データパス | CXP rogram Files (x86)VAppty2Vkeisin3Vkeisin3.mdb <u>j.,</u> インボート選択状態  $\overline{\phantom{a}}$ j. 素2000<br>- 「取込導択 テーブル名<br>- 「I\_BectTempPass<br>- 「I\_BectTempPass」<br>- 「T\_BectTempPass」<br>- 「T\_BectTempPass」<br>- 「P\_BectTempPass」<br>- 「アニューザー情報<br>- ローズの部の治事メインを実際の治事メイン<br>- ローズの事業の治事メインを実際の治事メイン<br>- 「ご覧業所で入り<br>- ローズ業務の治事メイン<br>- 「ご覧業所で入り<br>- ローズ業務の治事 建設業2000 2011 2012 2013 インボートエラー(取り込み失敗) -<br>T 全計情報 全てのチェックを外す 全てにチェックを付ける キャンセル 開じる(Q) 選択したテーブルのみインボート実行

(6)フォルダの参照画面が表示され

ます。

「Apply2」フォルダを指定し、 [OK] をクリックします。

(7)【建設業】2000 データインポ ートメニュー画面を表示します。 [インポート一括実行]をクリッ します。

(8)自動設定確認画面を表示します。 [はい]をクリックします。

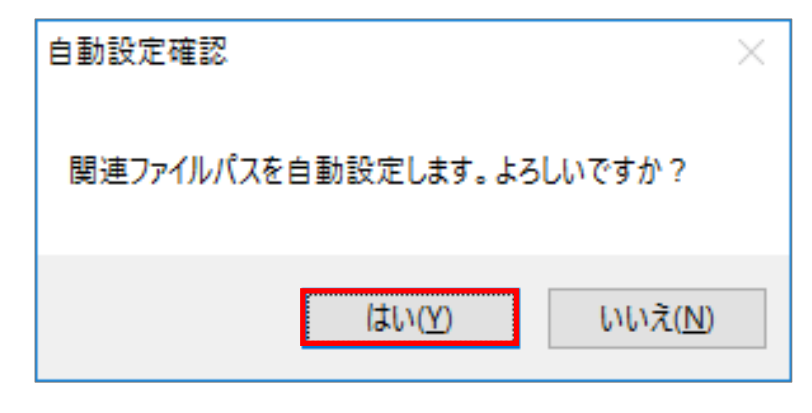

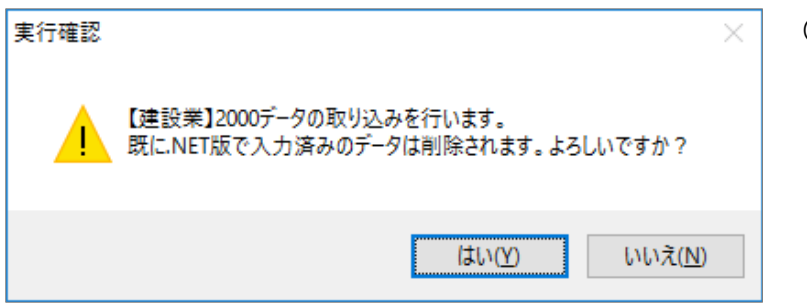

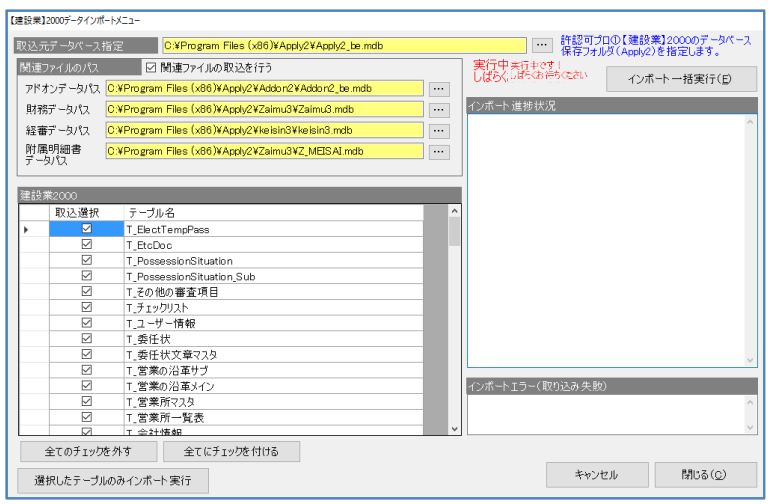

- (9)実行確認画面を表示します。 [はい]をクリックします。 処理が終わるまでしばらくお待 ちください。
- (10)【建設業】2000 データイン ポートメニュー画面を表示し ます。

「実行中です!しばらくお待 ちください」メッセージが消え たら、完了です。

以上で、【建設業】2000 の データをインポートしました。

## 6-6-2 電子申請支援システム 建設業統合版顧客データインポート

他社ソフトで入力した顧客データを取り込みます。

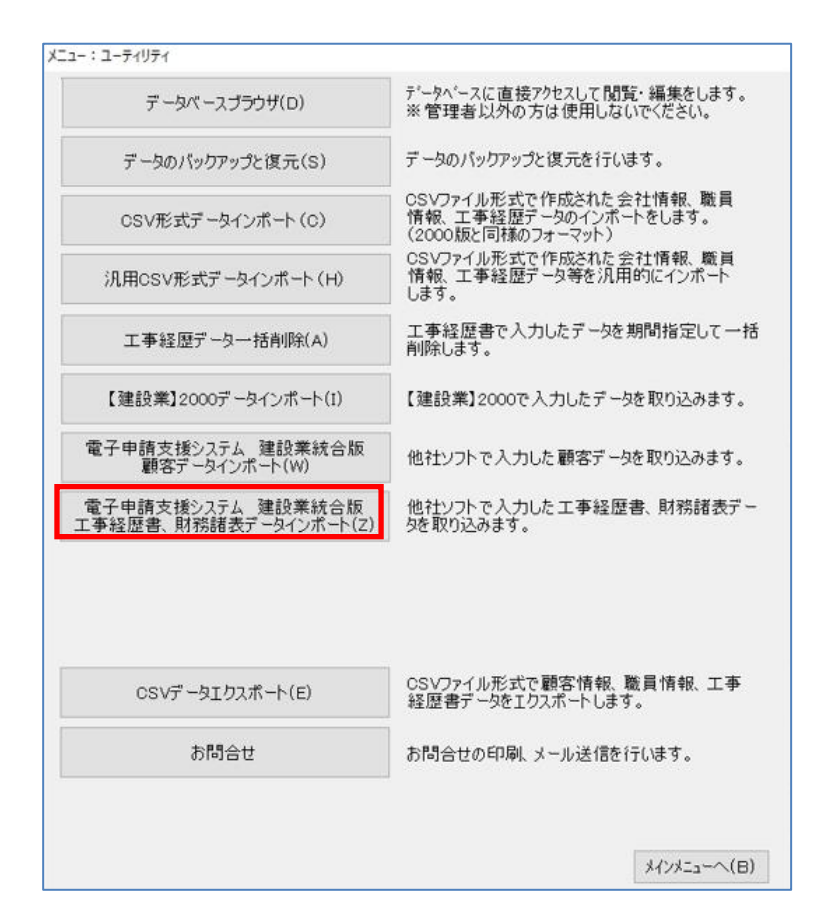

- (1)メインメニューの[ユーティリテ ィ]からユーティリティ画面を表 示します。
	- [電子申請支援システム 建設業 統合版顧客データインポート]を クリックします。

(2)建設業統合版データの取込みウィザード

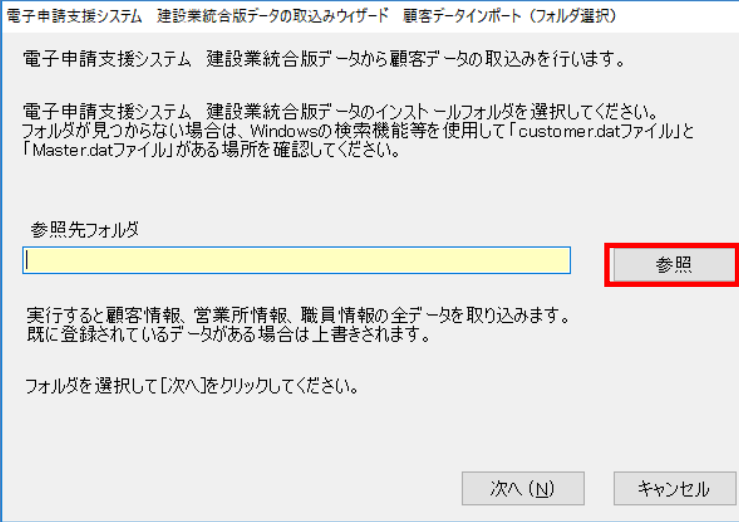

(2)建設業統合版顧客データ取込みウ ィザード画面で[参照]をクリッ クして、フォルダの参照先画面を 表示します。

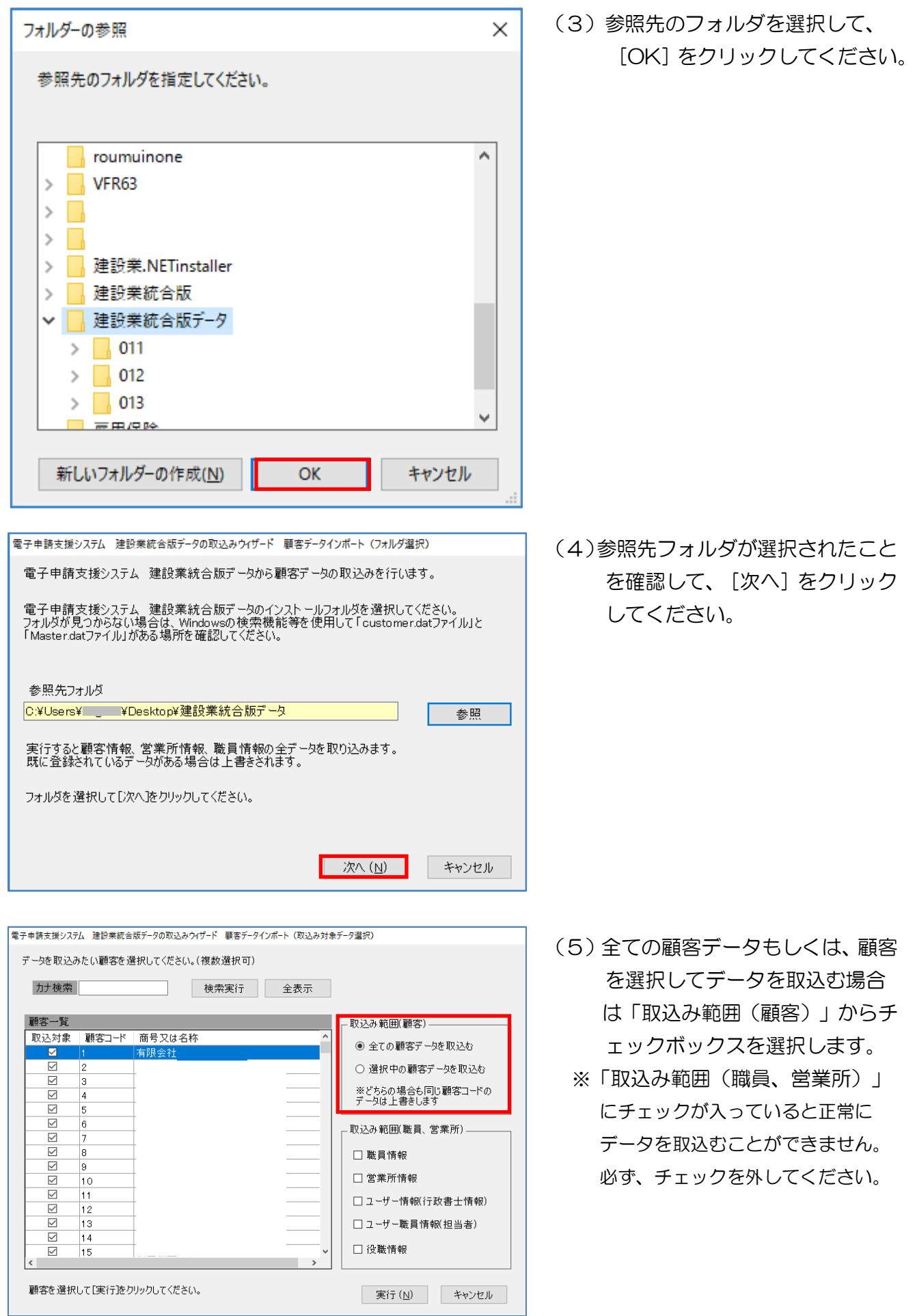

 $\overline{21}$ 

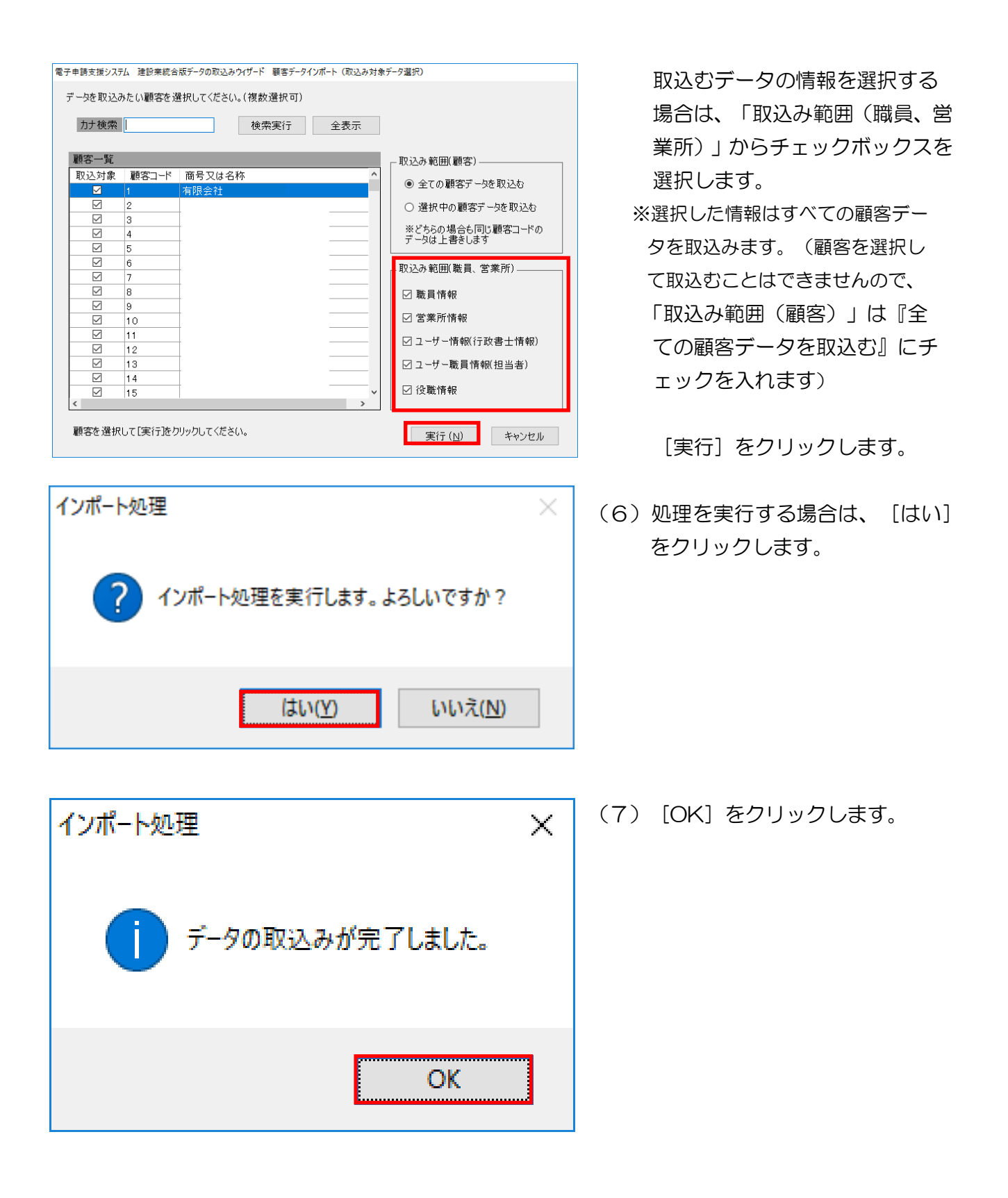

## 6-7 データのバックアップと復元

データのバックアップまたは復元を行います。

データが破損したときや誤って必要なデータを削除してしまったときのために、データのバックア ップを取ることを推奨します。

ユーティリティからも [データのバックアップと復元] を行うことができますが、その都度操作が 必要です。メインメニューの[データのバックアップと復元]で設定を行ってください。

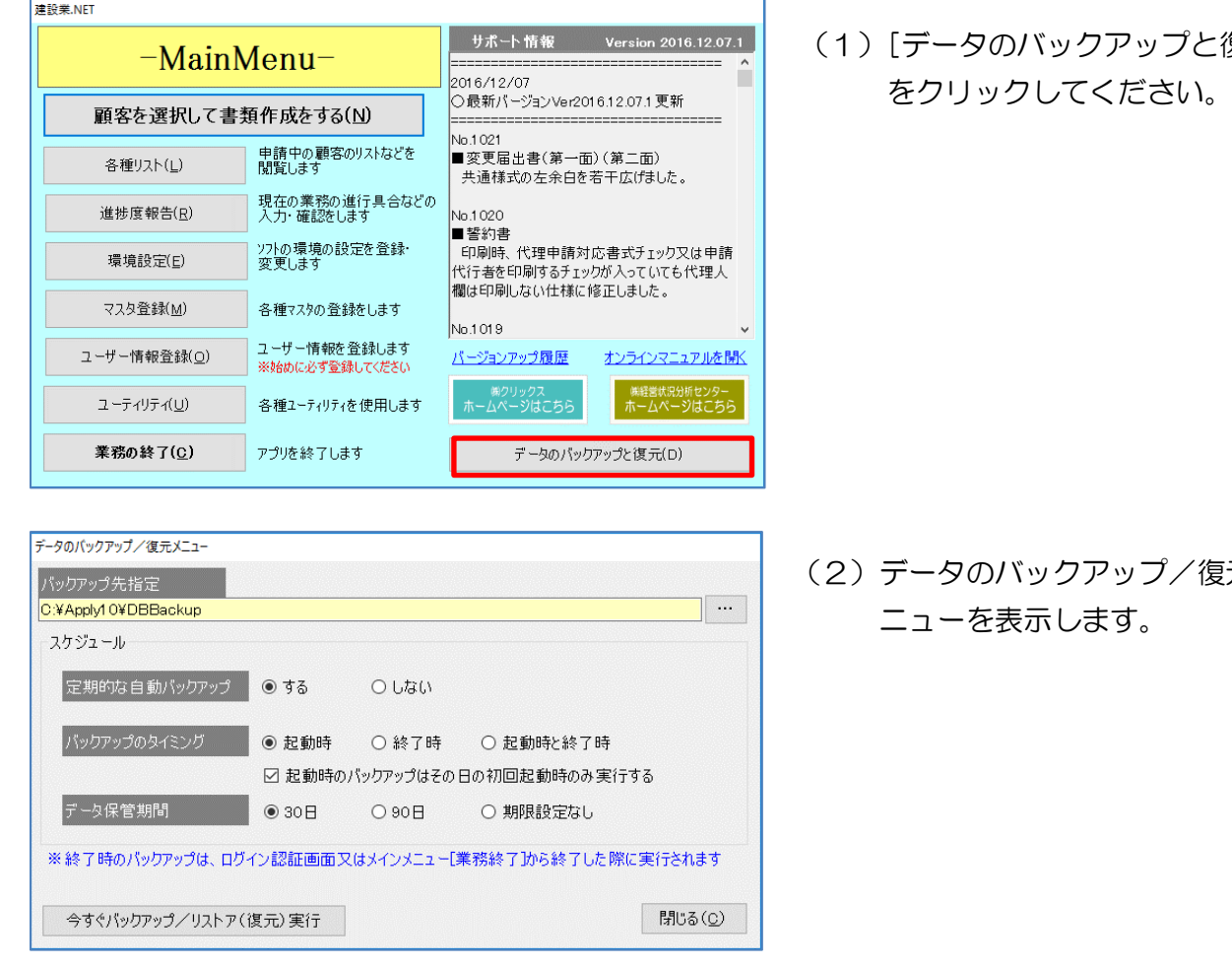

### 【データのバックアップをする場合】(自動)

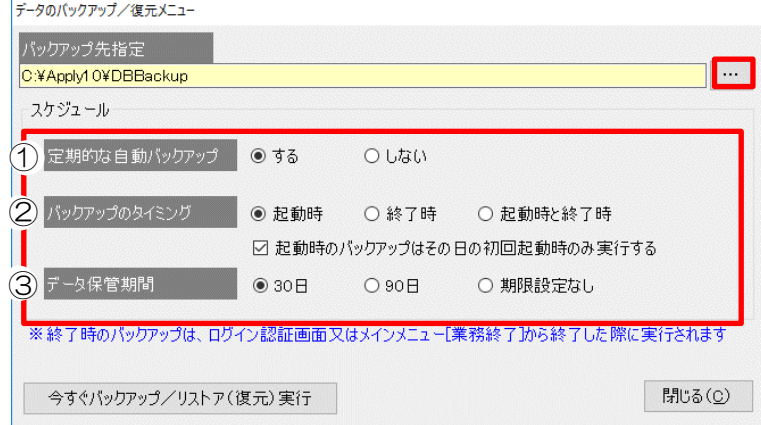

復元]

(2)データのバックアップ/復元メ

(1)設定したスケジュールどおりに自 動バックアップを取得します。バ ックアップ先指定した箇所にバッ クアップされます。[…]をクリッ クするとバックアップ先の変更が できますが、特に指定がなければ 初期設定のまま、

「C: ¥Appl y10¥DBBackup」 を指定してください。

#### ①定期的な自動バックアップ

自動バックアップを行う場合は『する』に、行わない場合は『しない』にチェックします。

#### ②バックアップのタイミング

『起動時』、『終了時』、『起動時と終了時』から設定してください。

『起動時』のみ、「起動時のバックアップはその日の初回起動のみ実行する」を設定できます。

#### ③データの保管期間

『30 日』、『90 日』、『期間限定なし』から設定できます。

データ保管期限は『30 日』、『90 日』を設定すると 30 日、または90日を経過したバックアップデー タは自動削除されます。『期間限定なし』を設定すると無制限にデータが保管されますのでデータ容量にご 注意ください。

#### 【データのバックアップをする場合】(手動)

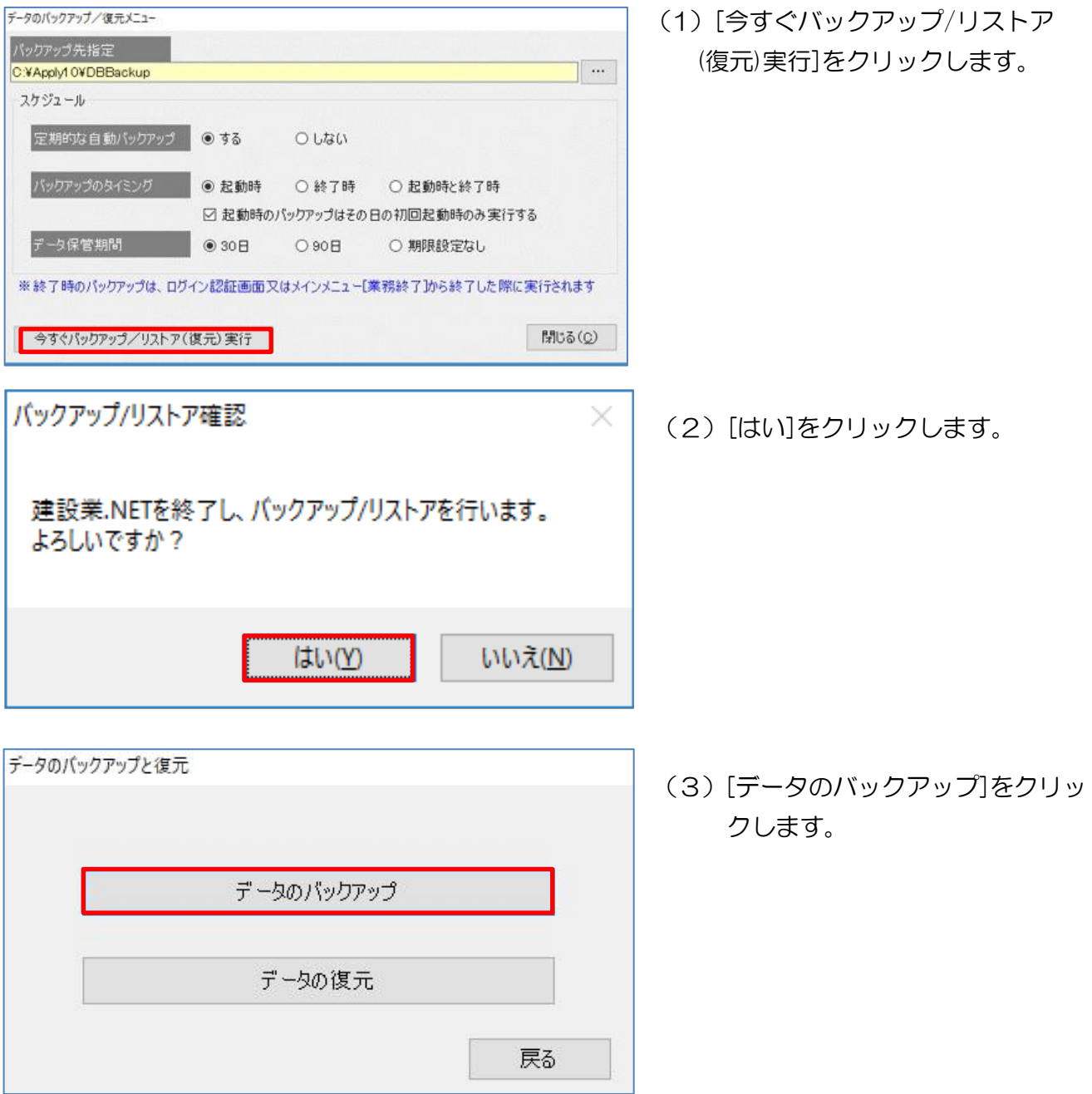

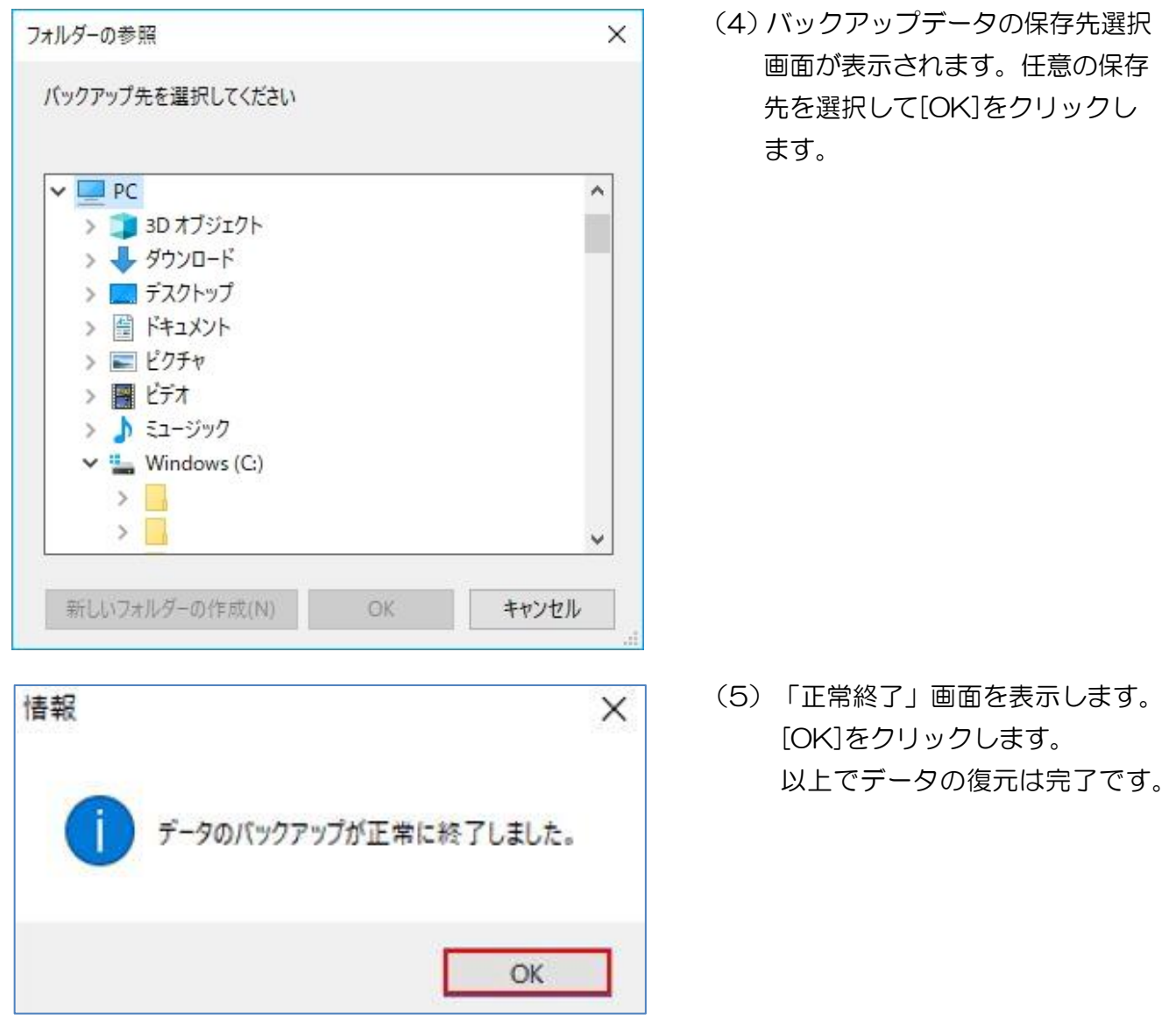

## 【データのリストア (復元)をする場合】

※注意:事前にバックアップをとっておく必要があります。

※全てのデータが上書きされます。部分的な復元は出来ないのでご注意ください。

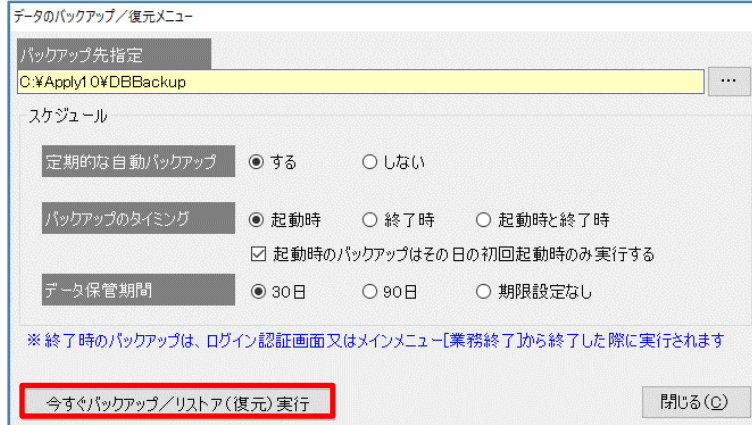

(1)「今すぐバックアップ/リスト ア(復元)実行」をクリックし ます。

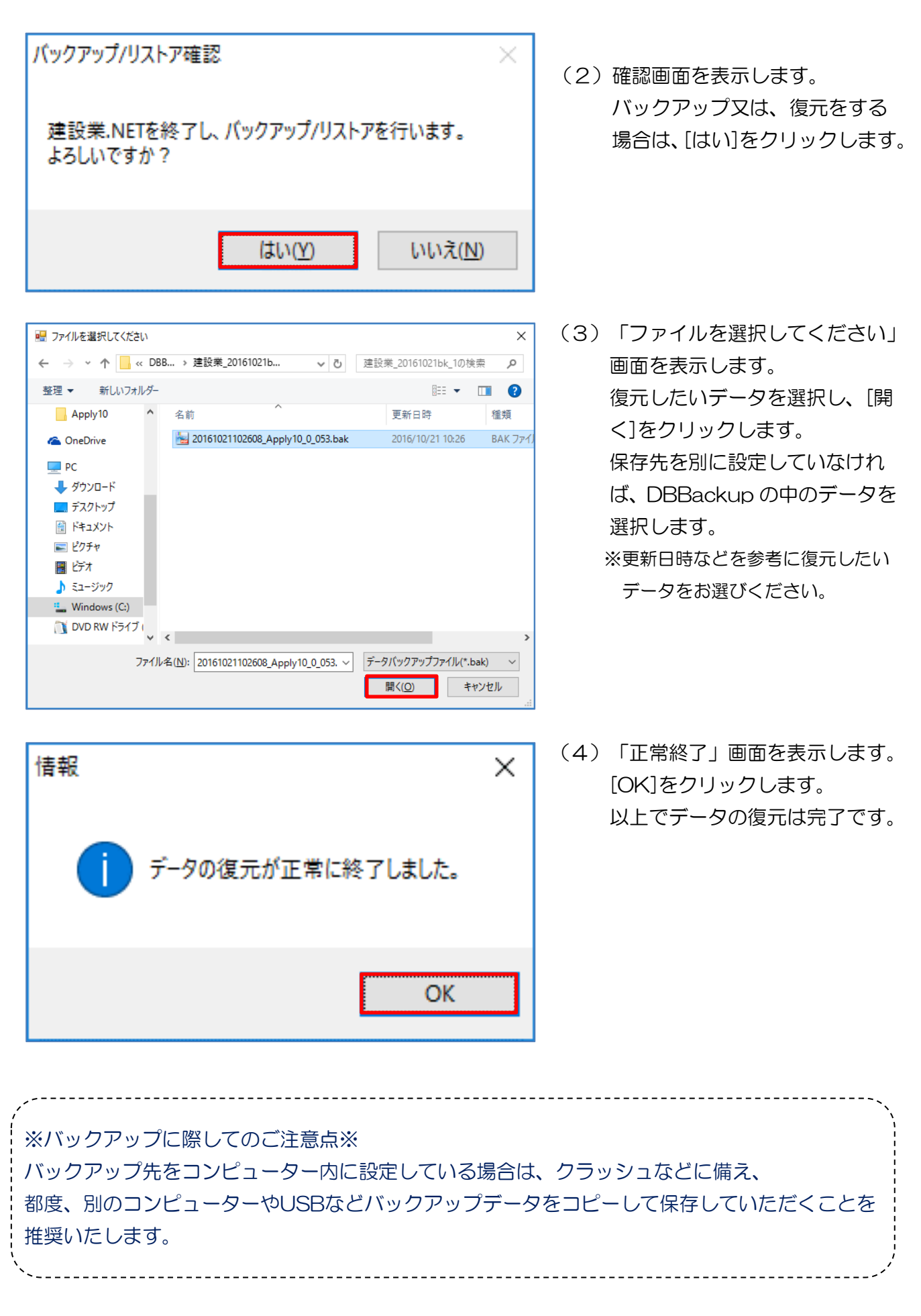